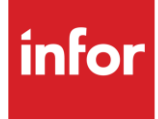

# **Infor Emhart Fastening** Teknologies (ZE)

AutoMap

#### **Copyright © 2018 Infor**

#### **Important Notices**

The material contained in this publication (including any supplementary information) constitutes and contains confidential and proprietary information of Infor.

By gaining access to the attached, you acknowledge and agree that the material (including any modification, translation or adaptation of the material) and all copyright, trade secrets and all other right, title and interest therein, are the sole property of Infor and that you shall not gain right, title or interest in the material (including any modification, translation or adaptation of the material) by virtue of your review thereof other than the non-exclusive right to use the material solely in connection with and the furtherance of your license and use of software made available to your company from Infor pursuant to a separate agreement, the terms of which separate agreement shall govern your use of this material and all supplemental related materials ("Purpose").

In addition, by accessing the enclosed material, you acknowledge and agree that you are required to maintain such material in strict confidence and that your use of such material is limited to the Purpose described above. Although Infor has taken due care to ensure that the material included in this publication is accurate and complete, Infor cannot warrant that the information contained in this publication is complete, does not contain typographical or other errors, or will meet your specific requirements. As such, Infor does not assume and hereby disclaims all liability, consequential or otherwise, for any loss or damage to any person or entity which is caused by or relates to errors or omissions in this publication (including any supplementary information), whether such errors or omissions result from negligence, accident or any other cause.

Without limitation, U.S. export control laws and other applicable export and import laws govern your use of this material and you will neither export or re-export, directly or indirectly, this material nor any related materials or supplemental information in violation of such laws, or use such materials for any purpose prohibited by such laws.

#### **Trademark Acknowledgements**

The word and design marks set forth herein are trademarks and/or registered trademarks of Infor and/or related affiliates and subsidiaries. All rights reserved. All other company, product, trade or service names referenced may be registered trademarks or trademarks of their respective owners.

#### **Publication Information**

Release: Infor Emhart Fastening Teknologies Publication date: July 2018

## <span id="page-2-0"></span>**Contents**

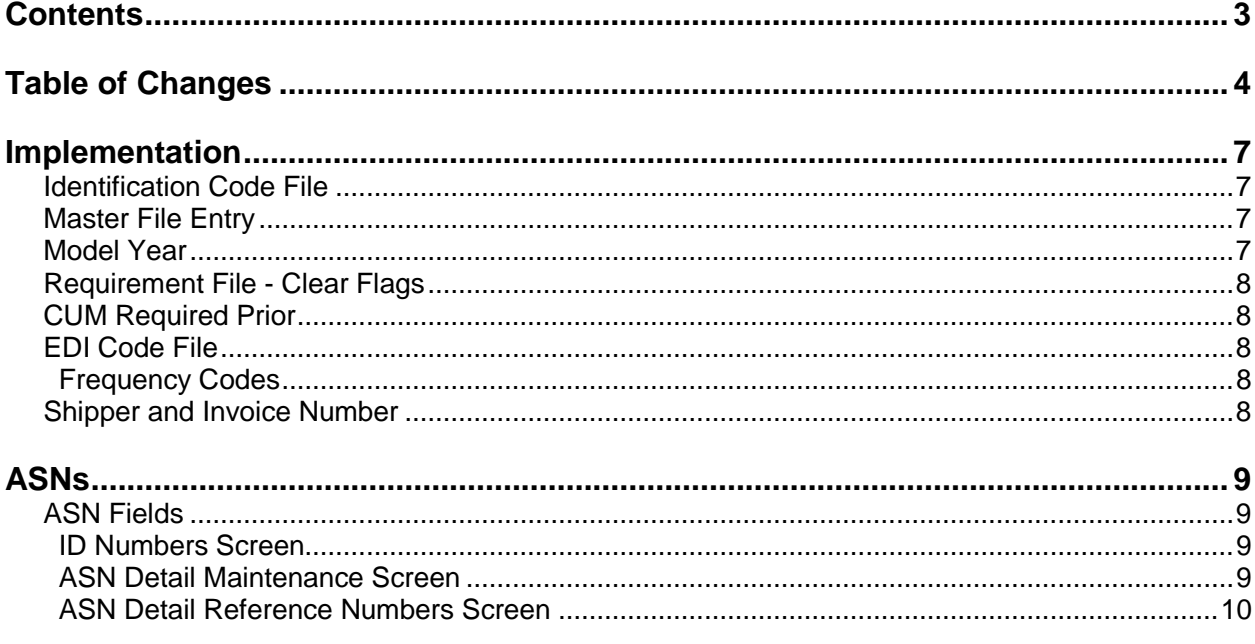

## <span id="page-3-0"></span>**Table of Changes**

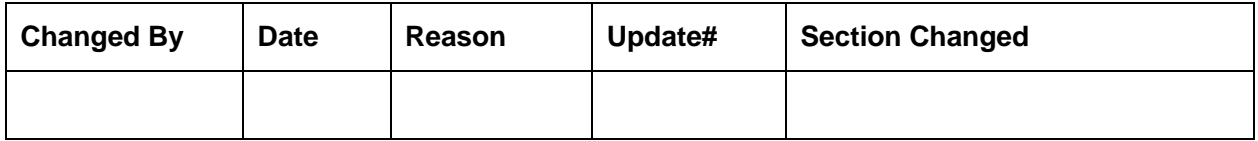

## **General Information**

### **Transaction Sets**

The Emhart Fastening Teknologies module supports the following transaction sets:

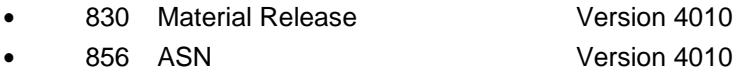

The **830 (Material Release)** contains firm and planning requirements.

The **856 (ASN)** is required to be transmitted for each shipment when the truck leaves the plant.

## **Security**

### **Communication Method**

Emhart Fastening Teknologies communicates through the ACM (Advanced Communications Module) component. For more information on ACM, see Chapter 17 of the AutoRelease main manual. Enter security requirements (identification codes, passwords, etc.) before attempting to receive or transmit. Network security is entered one time, but may be accessed by multiple trading partners.

When establishing a trading partnership with a VAN or direct, the following data is required in your User Profile:

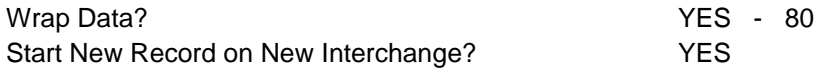

### **File Archiving / Auto Print and Process**

(Option 3 on the AZ10 Menu - ACM)

```
AZD2008 PROCESS PROFILE SETUP 
        OEM ......................
        Company ...................
        Auto Print ................
        Auto Process...............
        Auto 997.....................
        Days To Archive............
F4=Prompt F12=Cancel
```
- Auto Print (Y/N) Enter "Y" if using Auto Receive and Breakdown (scheduled through ACM), to perform an automatic Print after the Breakdown. Enter "N" if not using Auto Receive, or, if using Auto Receive and Breakdown, if the Print option is not to be run automatically after the Breakdown.
- Auto Process (Y/N) Enter "Y" if using Auto Receive and Breakdown (scheduled through ACM) and if also using Auto Print, to perform an automatic Process after the Receive, Breakdown and Print. Enter "N" if not using Auto Receive, or, if using Auto Receive, Breakdown, and Auto Print, if the Process option is not to be run automatically after the Print.
- Auto 997 (Y/N) Enter "Y" and a 997 will automatically be sent back to the OEM acknowledging receipt of inbound EDI data.
- Days to Archive Enter the number of days to archive files received from the OEM. Files must be saved at least one day. Archived files are files that are stored for a given number of days, so that they can be reactivated. The number of days is not based on calendar days. Only the number of days when a communication session takes place is counted. Then the archived files are removed during the next shift.

Note: Only error-free requirements are processed. Errors must be corrected and the "Print" and "Process" options must be taken manually to process the remaining data.

## <span id="page-6-0"></span>**Implementation**

### <span id="page-6-1"></span>**Identification Code File**

The Identification Code File is used when taking the option to "Split" a file received from Emhart Fastening Teknologies, and also when transmitting outbound files. The Identification Code File is used differently by different manufacturers.

```
Identification Codes
  Company Number - XX
  OEM Code - ZE
  Plant ID - Mutually defined plant code
                          Either your DUNS Number 
                          or a supplier code. Value found in N1*S0
Press Enter to display remaining fields:
  OEM ID - Value received in the ISA06 in the 830
file
  Corporate ID - Value received in the ISA08 in the 830
file
 Remit to Duns # - Not use by Emhart Fastening Teknologies
 VAT Code - Tax ID
  Transmission Mode - P
 Smart Labels - N
  Pallet Staging - N
 Bar Code File Transfer - N
  Variable Unwrap Print - N
  Automatic print of 997 - N
  AutoMap - Y
```
Errors that occur during the "Split" that indicate a code is missing from the Identification Code File are referring to Plant ID or OEM ID.

AutoMap - Enter "Y' to place data in the AutoMap files (during the split).

### <span id="page-6-2"></span>**Master File Entry**

The entry of each master file is NOT explained in this document. Only the master files that require unique entry to accommodate specific business practices for Emhart Fastening Teknologies are noted.

### <span id="page-6-3"></span>**Model Year**

Model Year may or may not be received on files from Emhart Fastening Teknologies.

**If Model Year is received:** The requirement and the price files must be entered with the Model Year

entered exactly as it is received on the 830. The Model Year field is four positions, but if only the last position is transmitted, then the master files must be created using only the last position.

**If no Model Year is received:** The Requirement and the Price files must be entered with the model year field blank.

### <span id="page-7-0"></span>**Requirement File - Clear Flags**

The requirement master clear flags are not referenced when requirements are received using AutoMap. Keywords are used to determine what to clear based on purpose codes.

### <span id="page-7-1"></span>**CUM Required Prior**

The CUM Required Prior is used to calculate ahead and behind figures and to round to package quantity. Enter the CUM Required Prior when entering an Emhart Fastening Teknologies manual requirement or while testing. To enter, access the Manual Requirements Entry screen and select a part or press F5.

### <span id="page-7-2"></span>**EDI Code File**

#### **Type Codes**

- **•** C Firm
- **•** D Planning

#### <span id="page-7-3"></span>**Frequency Codes**

- **•** D Discrete
- **•** M Monthly
- **•** W Weekly

### <span id="page-7-4"></span>**Shipper and Invoice Number**

Emhart Fastening Teknologies suppliers may use the optional shipper and invoice prefix feature. This feature is used by suppliers that require more than 6 digits for shipper and invoice numbers. The prefix is not displayed throughout AutoRelease, but is attached to the shipper and invoice numbers in outbound files and prints on forms. Only the 6 position shipper or invoice number is used in AutoRelease. Enter the 1- or 2-position prefix (numeric) in the "Shipper/Invoice Prefix" field on the Forms Control screen. The Forms Control screen is accessed: From the System Maintenance Menu Take option 1 (Forms Control File Maintenance)

The prefix is appended to the shipper numbers on all shipping documents (shippers, pool bills, export documents, etc.) and on invoices.

## <span id="page-8-0"></span>**ASNs**

### <span id="page-8-1"></span>**ASN Fields**

#### **ASN Header Maintenance Screen**

ASN : Transmitted in the BSN 01. Valid codes include: Original 00

Equipment Description: Transmitted in the TD3 01.

Pick Up Carrier: Transmitted in the TD5 03.

Conveyance Code: Transmitted in the TD5 04, TD507 and TD5 08. **Note:** If the conveyance code is AC or AE for air shipments, enter the airport location in the "Rte" field in shipper entry. The airport location is defaulted to the airport location field on the ASN Detail Reference Numbers screen to be transmitted in the TD5 08 in the ASN file. If the conveyance code is AC or AE, OR is placed in the TD5 07 in The ASN file.

Ship Date: Transmitted in the DTM 02.

Ship Time: Transmitted in the DTM 03.

#### <span id="page-8-2"></span>**ID Numbers Screen**

Supplier ID: Transmitted in the N1\*04.

OEM ID: Transmitted in the GS03.

#### <span id="page-8-3"></span>**ASN Detail Maintenance Screen**

Cust Part #: Transmitted in the LIN 03.

Shipment Qty: Transmitted in the SN1 02 and CTT 02.

ASN Unit/Mea: Transmitted in the SN1 03.

RAN: Optional. Transmitted in the LIN 11.

Engineering Revision: Optional. Transmitted in the LIN 07.

CUM Shipped: Transmitted in the SN1 04.

Ship Net: Transmitted in the MEA 03.

Ship Gross: Transmitted in the MEA 03.

#### <span id="page-9-0"></span>**ASN Detail Reference Numbers Screen**

Airport Loc: Defaults from the "Rte" field in shipper entry. Transmitted in the TD5 08. **Note:** If the conveyance code is AC or AE for air shipments, enter the airport location in the "Rte" field in shipper entry.

Conveyance Bill: Transmitted in the TD3 03.

## **How to Use This Document**

This document provides information regarding unique instructions required to implement this trading partner's unique business practices. There is a separate document called "AutoMap Manual" which describes those procedures which apply to all trading partners (NOT unique for each trading partner) such as the daily procedures, job controls, etc.

### **General Information**

The general information section of this document describes transaction sets, how they apply to this trading partner and other miscellaneous information.

### **Security**

The security section of the document explains the network(s) used by this trading partner, and specific information about how to create the trading partner cross reference file.

### **Implementation**

Requirements received via AutoMap are processed into the AutoRelease master files to perform shipping, ASN and invoicing functions. Therefore, enter all master files in the same manner as required when processing data from the AutoRelease menus.

**Exception:** Special AutoMap processing needs are handled via keywords in AutoMap. Therefore, clear flags and special processing flags (F20) should not be marked.

The entry of each master file is NOT explained in this supplement. Only those that require specific fields marked to accommodate specific business practices for this trading partner are noted.

The master files required during the "process" from the AutoMap Requirement Display, are the same files that are required when processing from the VL0 menus:

- **•** Machine Readable customer and destination
- **•** Parts Cross Reference
- **•** Requirement Master

These files must be entered to successfully process data into the requirement and load files.

### **ASNs**

All AutoMap trading partners transmit ASNs to the trading partner by using option 3 (ASNs) from the AutoMap menu. The ASN section of each trading partner document describes the ASN cancellation procedure and mandatory ASN fields for a specific trading partner.

A complete description of the common options can be found in the ASN section of the AutoMap manual.

### **AutoMap Features and Preferences**

In AutoMap, keywords are unique for the business practices of the trading partner. This section describes how to access keywords, whether there are optional or conditional keywords for this trading partner, and how to activate and deactivate keywords.

### **Activate or Deactivate Keywords - Change Error Types (Warning - Terminal)**

Keywords activate special processing to accommodate Autoliv EDIFACT practices. To view keywords used by Autoliv EDIFACT:

- 1. Access the AutoMap Menu.
- 2. Take the Process Keywords options.
- 3. Select the trading partner with 7 (keyword options).
- 4. Keywords are displayed for the selected trading partner.
- 5. Select the keyword to be changed with 1 (select).

The error maintenance screen displays. The fields that can be changed include:

Error Type - The error type may be W (warning) or T (terminal).

**T (terminal)** - When the create and transmit ASNs option is taken the ASN records are checked for missing fields that may cause the ASNs to be rejected. If terminal errors are found, (errors that will cause the ASN to be rejected according to OEM specifications) the program ends, the ASN Verification Report prints and a break message is displayed. Terminal errors must be corrected before taking the create and transmit option again.

**W (warning)** - When the create and transmit ASNs option is taken the ASN data is verified. If only warning errors are found, the ASN Verification Report prints and a break message is displayed that gives the user the option to continue with errors or to cancel. Error Message - The message that is displayed when this error is encountered may be changed.

Active **-** The keyword may be active (Y) or inactive (N).